**Тема:** Триггеры.

**Цель:** Освоить навыки создания анимации с помощью триггеров в программе Power Point

### **I. Теоретическая часть**

Триггеры - одно из средств анимации, позволяющее задать действие выделенному элементу. Анимация запускается по щелчку мышки, а на интерактивной доске – касанием.

### **II. Практическая часть**

**Задание 1.** Необходимо убрать шесть спичек так, чтобы остались только два квадрата.

## **Ход работы:**

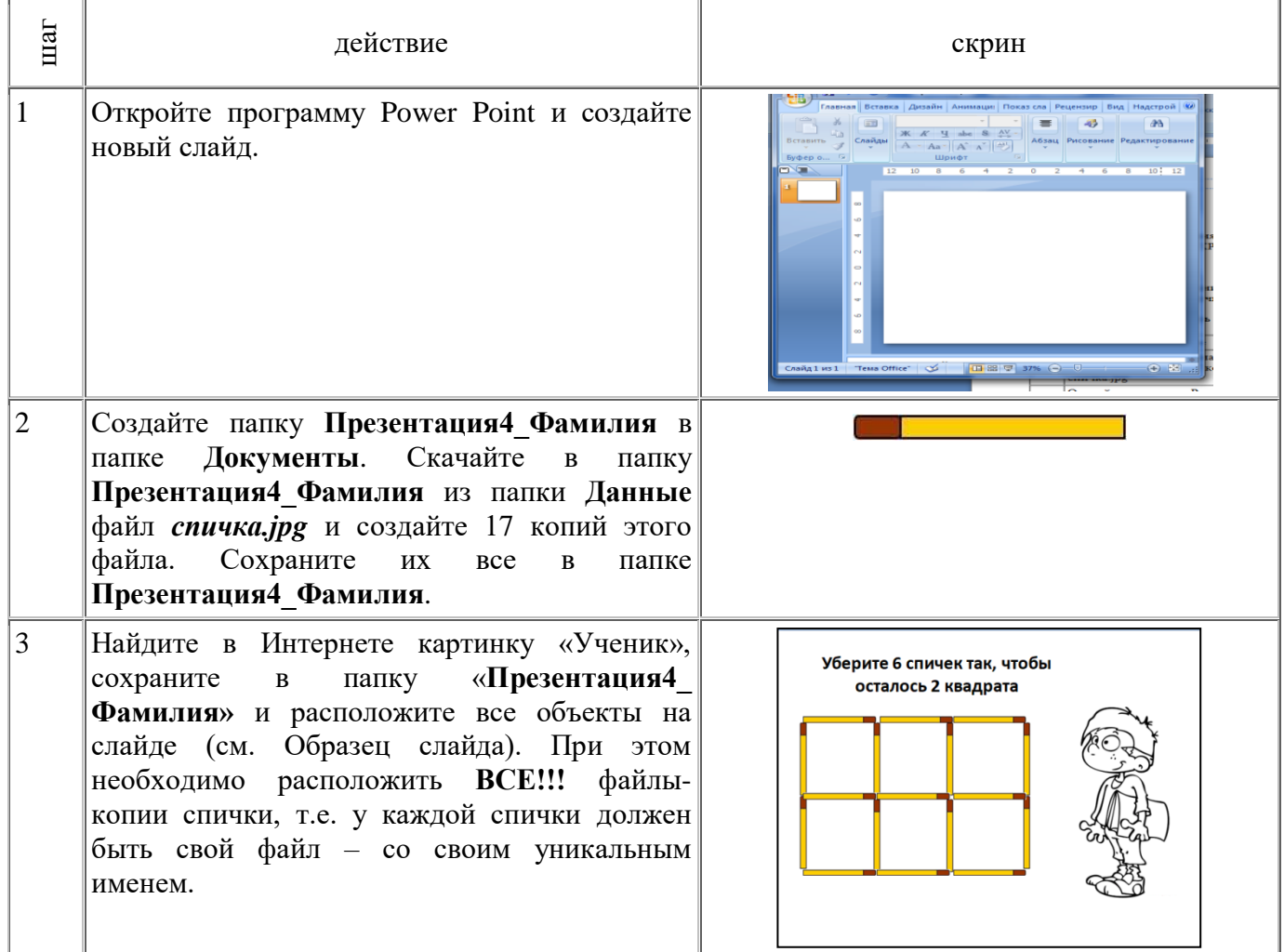

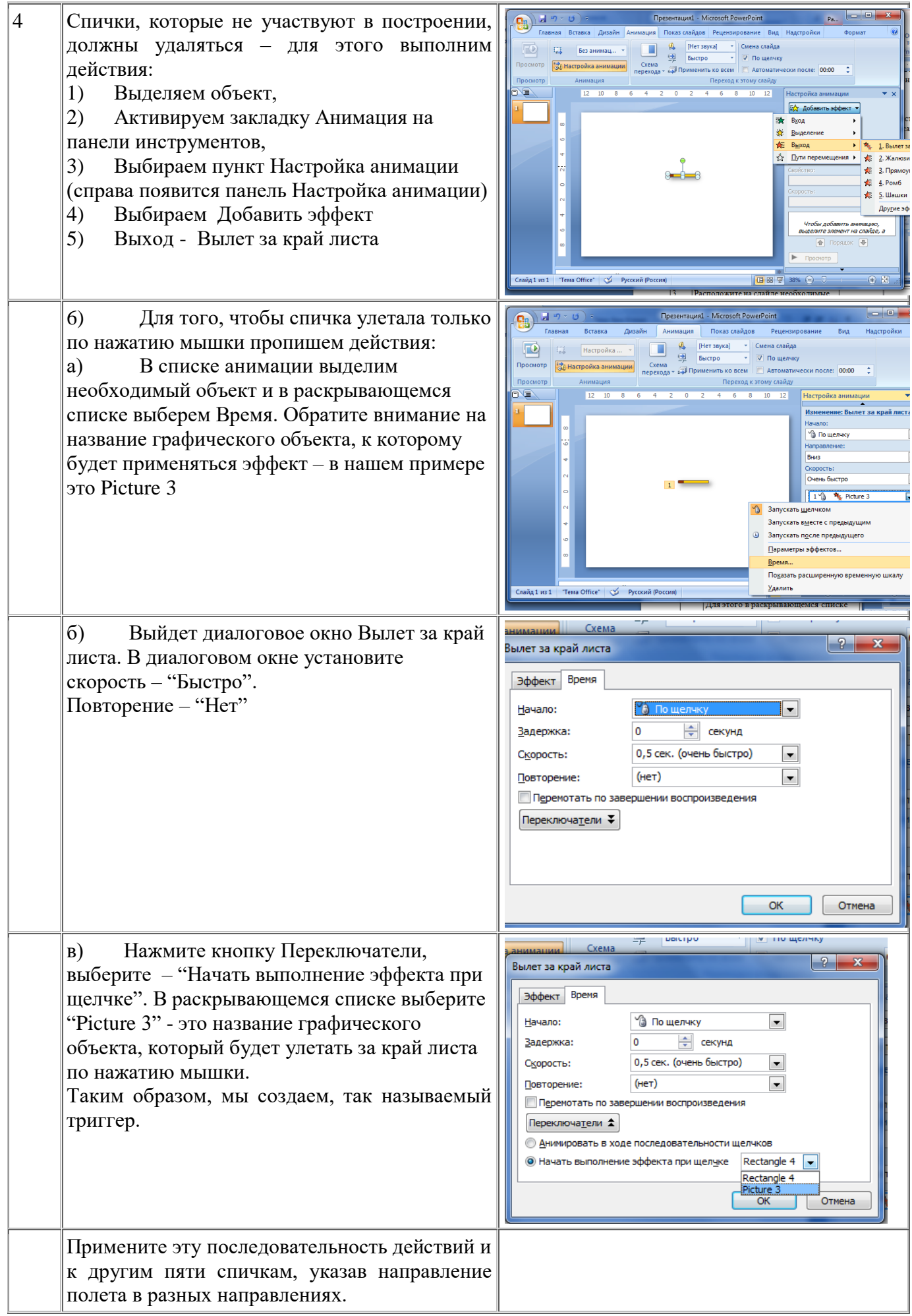

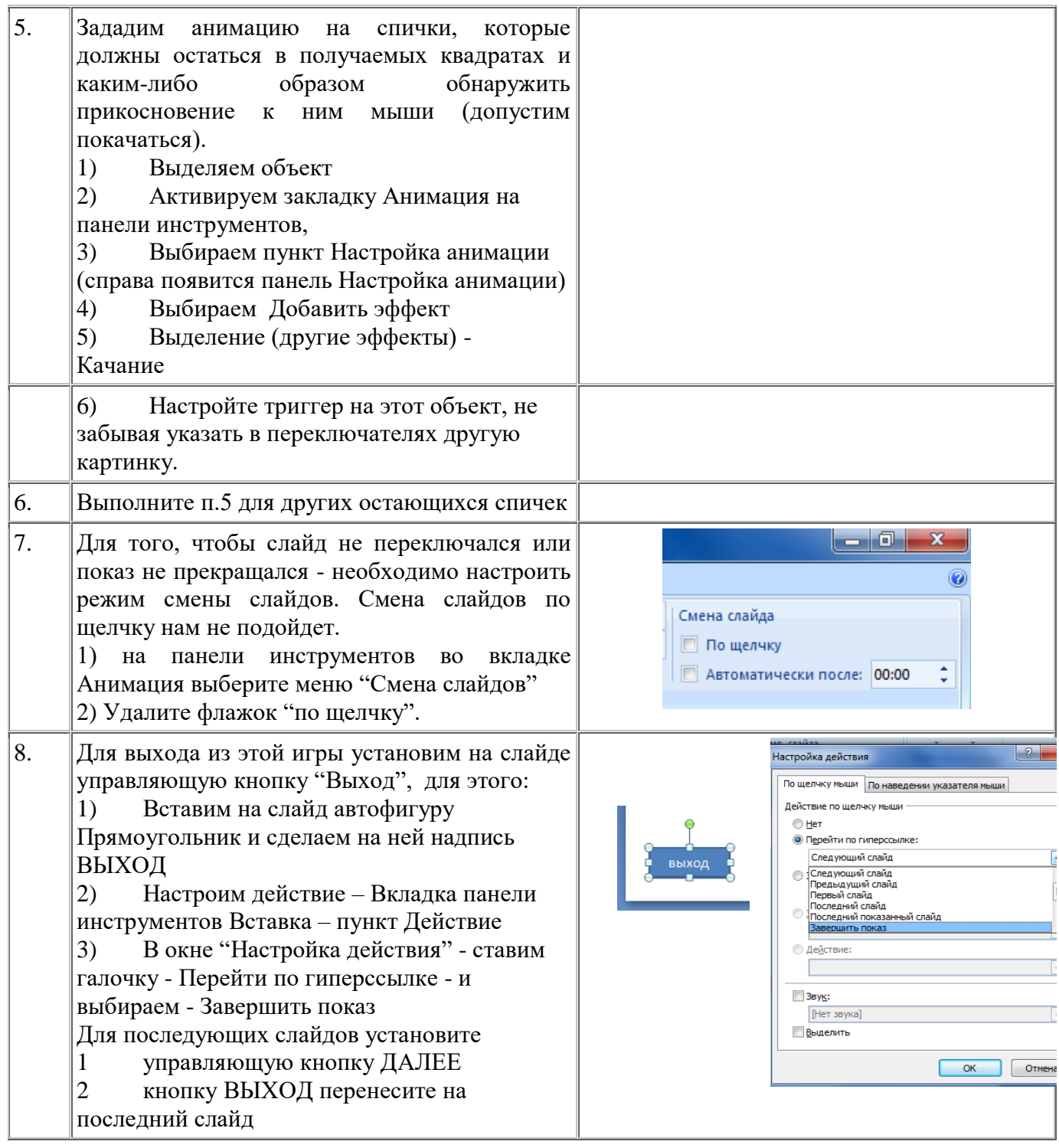

# **Задание 2. Создать интерактивную дидактическую игру "Системы счисления".**

#### **Ход работы:**

Каждую игру создайте на новом слайде и с новым героем. На каждом слайде разместите текст задания и цифры от 0 до 9, цифры римской системы счисления и латинские буквы от A до F. Цифры и буквы сделайте крупными (можно использовать коллекцию WordArt меню Вставка).

Слайд 1. Помоги студенту – уберите лишние цифры и оставьте цифры двоичной системы счисления.

Слайд 2. Помоги студенту – уберите лишние цифры и оставьте цифры Римской системы счисления.

Слайд 3. Помоги студенту – уберите лишние цифры и оставьте цифры шестнадцатеричной системы счисления.

**Задание 3.** Создать интерактивную дидактическую игру "Собери картинку".

#### **Ход работы:**

1) Помещаем на слайд картинки, как правильные, так и лишние.

2) По нашему замыслу надо сделать так, чтобы нужные картинки перемещались на свое место, а лишние оставались. Чтобы можно было сделать выбор в произвольном порядке и даже допустить ошибку, применим триггеры с перемещением.

3) На слайде собрать фотографию, закрыть сверху фотографию прямоугольниками (желательно в цвет фона).

4) Поместить части фотографии на слайд еще раз.

5) Выбрать часть фотографии и установить ей путь перемещения, указывающий (приблизительно) на ее место.

6) Создать триггер.

7) Добавить эффект выход для данной части Растворение. Выбрать форму запуска - После с предыдущим.

8) Для прямоугольника прикрывающего часть фотографии добавить эффект выход – Растворение. Выбрать форму запуска - С предыдущим.

9) С остальными частями фотографии проделать то же самое.

**Задание 4. Создать "Пузырьки".** Ставится вопрос, варианты ответов находятся на поочередно проплывающих пузырьках. Нужно лопнуть пузырь с правильным ответом, пока он поднимается на поверхность, пузырьки с неправильным ответом поворачиваются и поднимаются дальше.

#### **Ход работы:**

Помещаем на слайд картинки и надписи, причем пузырьки опускаем под нижнюю границу слайда.

4

Создать анимацию для каждого пузырька Добавить эффект - Пути перемещения – Вверх (за уровень верхней границы слайда). Выбрать форму запуска - С предыдущим.

Для пузырьков с неверными ответами создать анимацию Добавить эффект – Выделение – Вращение и создать триггер.

Для пузырьков с верным ответом создать анимацию Добавить эффект – Выход – Растворение и создать триггер.

## **III. После выполнения данной практической работы оформите отчет, ответив на следующие вопросы:**

1. Назначение программы Power Point.

2. Зарисуйте окно программы и обозначьте основные элементы окна.

3. Требования, предъявляемые к деловой презентации.

4. Создать и описать этапы создания интерактивной дидактической игры на свободную тему.